# **BAB III METODE PENELITIAN**

#### **3.1. Lokasi Penelitian**

Penelitian ini dilakukan di daerah aliran Sungai Kali Opak yang terletak di Desa Segoroyoso dan Desa Wonokromo yang berada pada Kecamatan Pleret Kabupaten Bantul Daerah Istimewa Yogyakarta. Desa Segoroyoso dan Desa Wonokromo merupkan salah satu dari lima desa yang ada di Kecamatan Pleret Kabupaten Bantul, Desa Segoroyoso terletak kurang lebih 1,5 km kearah Barat dari Kecamatan Pleret dengan mempunyai wilayah seluas: 5.080.930 ha, sedangkan untuk Desa Wonokromo terletak kurang lebih 2 km kearah Barat dari Kecamatan Pleret dengan mempunyai wilayah seluas: 4.339.690 ha. Untuk letak dari ke dua desa tersebut di sajikan dalam Gambar 3.1.

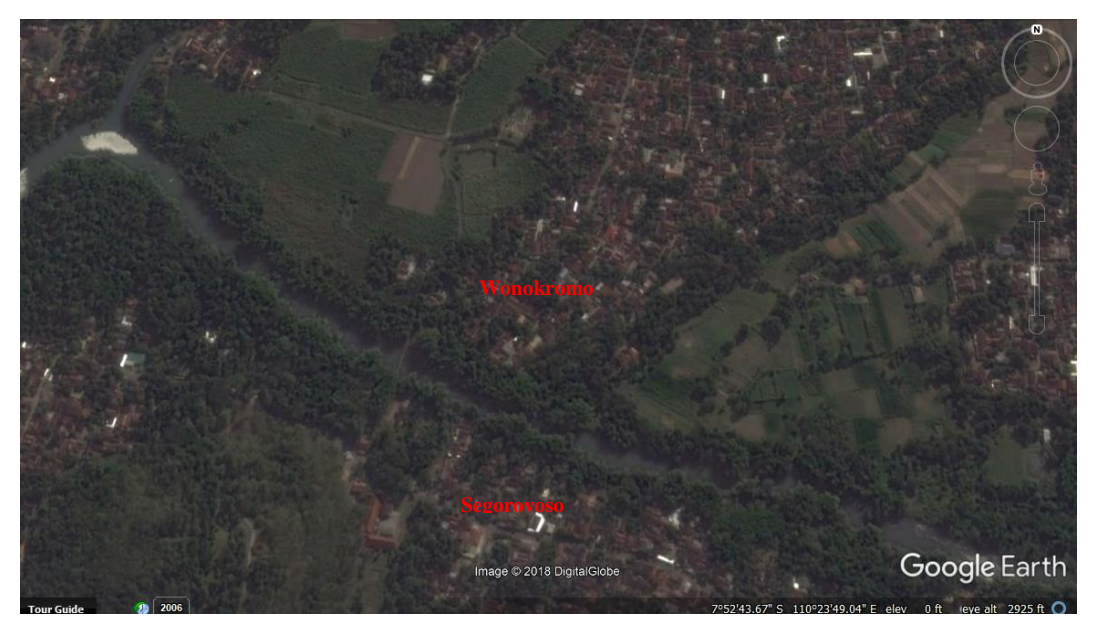

Gambar 3.1. Lokasi Studi.

Dari hasil pengukuran lapangan dengan drone, panjang dari Sungai Kali Opak yang ditinjau adalah ±1.800 meter untuk sungai utama dan ±305 meter untuk anak sungai, dengan rata-rata memiliki lebar ±39 meter untuk sungai utama dan ±5 meter untuk anak sungai, serta memiliki kedalaman yang bervariasi mulai dari 1 - 6 meter baik sungai utama ataupun anak sungai dari Sungai Kali Opak yang ditinjau, berdasarkan hasil pengukuran di lapangan dengan menggunakan teknologi drone.

#### **3.2. Tahapan Penelitian**

Yang dimaksud dengan tahapan penelitan adalah segala sesuatu yang dikerjakan selama penelitian ini berlangsung atau tahapan-tahapan yang ditempuh dalam melakukan penelitian. Dalam Tugas Akhir ini, peneliti akan membagi tahapan penelitian kedalam lima bagian umum yang peneliti lakukan selama proses Tugas Akhir, yakni 1) tahapan penelitan pengambilan data lapangan menggunakan drone sampai pengolahan data dengan menggunakan program Agisoft Photoscan Pro 1.2.4 , 2) tahapan penelitian pengambilan data *DEM* sampai perbaikan data *DEM*, 3) tahapan penelitian pemodelan *geometry* sungai pada *software* ArcMap 10.1, 4) tahapan penelitian pemodelan hidraulika menggunakan *software* Hec-RAS 5.0.3, 5). Tahapan penelitian pembuatan peta genangan hasil simulasi hidraulika.

Secara umum, untuk tahapan penelitan dalam melaksanakan Tugas Akhir ini telah disajikan dalam Gambar 3.2. Dimulai dari kajian pustaka terdahulu yang dimaksudkan untuk mencari refrensi terkait dengan Tugas Akhir yang sedang peneliti kerjakan, setelah itu dilanjutkan dengan perumusan masalah berdasarkan dari kajian pustaka sebelumnya, kemudian dilakukan proses pengumpulan data-data, dimana data yang digunakan adalah data sekunder dan data primer, setelah data di dapatkan dilanjutkan dengan tahapan pemodelan *geometry* sungai di program ArcGIS 10.1 dengan bantuan *tools* Hec-GeoRAS 10.1, setelah itu dilakukan pemodelan hidraulika untuk simulasi banjir di sungai yang ditinjau dengan menggunakan *software* Hec-RAS 5.0.3, kemudian dilanjutkan dengan proses pembuatan peta genangan banjir luapan sungai dari hasil pemodelan hidraulika di *software* ArcGIS 10.1.

Untuk detail dari tahapan-tahapan penelitian yang telah dipaparkan, dapat dilihat pada sub bab 3.6. dimana telah dijelaskan secara detail tentang tahapan-tahapan yang dilakukan pada penelitian ini.

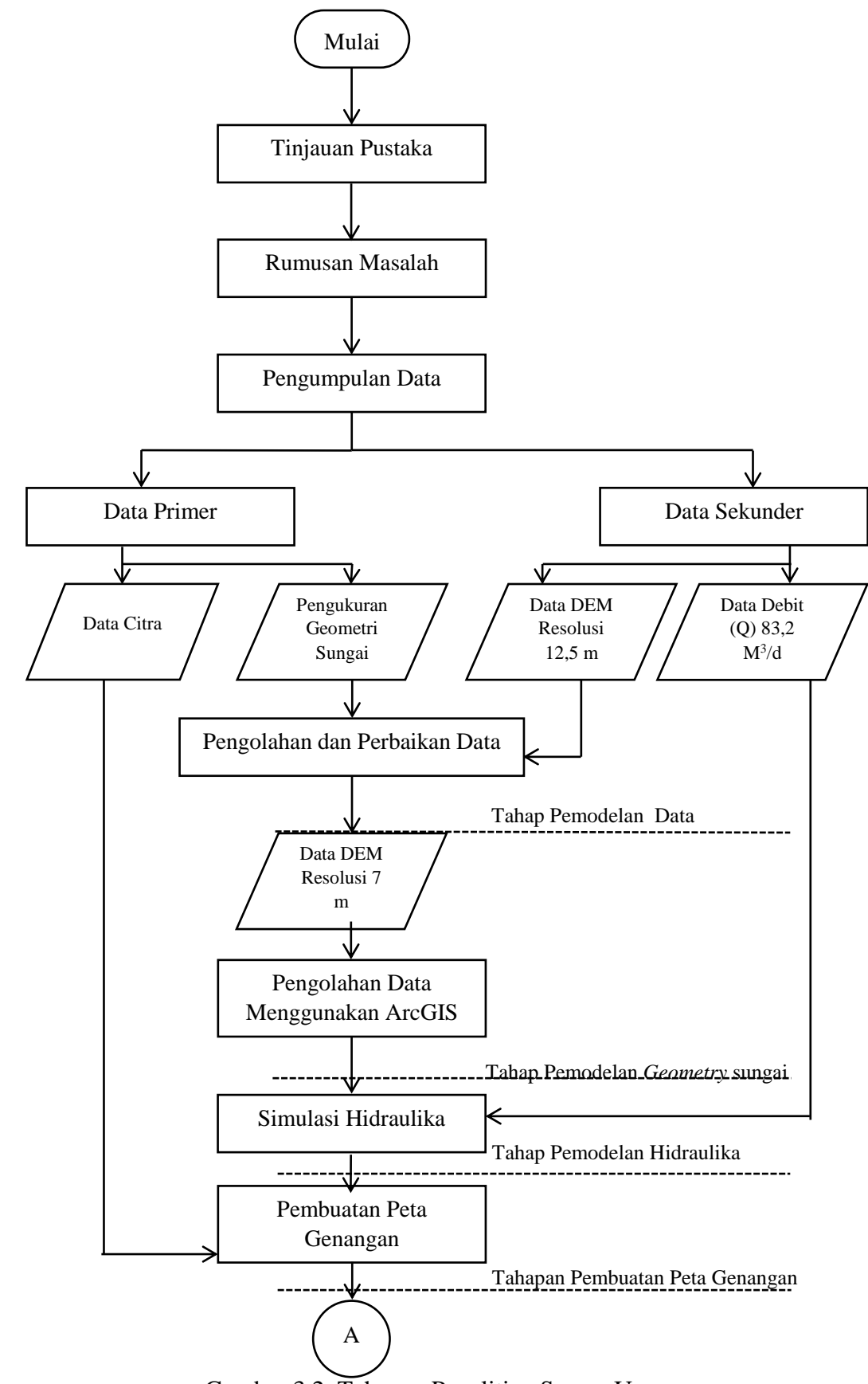

Gambar 3.2. Tahapan Penelitian Secara Umum.

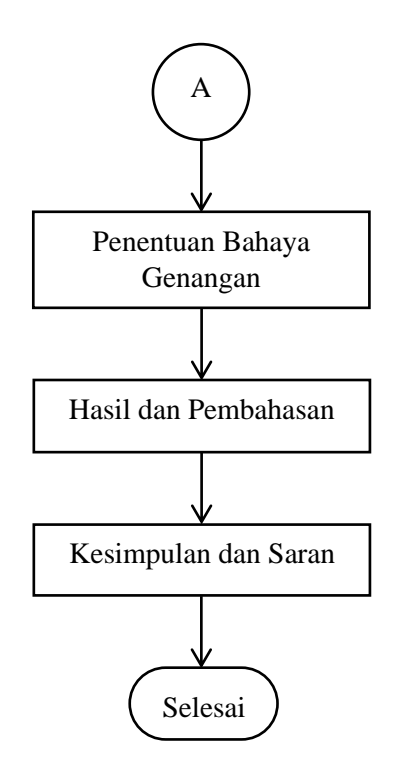

Gambar 3.2. Lanjutan.

# **3.3.Bahan/Data Penelitian**

Dalam penelitian ini menggunakan bahan/data sekunder, dimana datadata tersebut diambil langsung dari lapangan ataupun di *download* dari situs yang terpecaya. Berikut data-data yang diperlukan guna untuk menyelesaikan penelitian ini :

1. Data citra resolusi tinggi *(Orthophoto)*

Data citra resolusi tinggi didapatkan dari pemetaan menggunakan *drone* yang kemudian hasil tangkapan *drone* yang berupa foto-foto di olah menggunakan program Agisoft Photoscan dengan salah satu keluarannya berupa citra resolusi tinggi *(Orthophoto). Drone* yang digunakan untuk pengambilan data adalah *drone* dengan jenis DJI Mavic Pro.

*2. DEM (Digital Elevation Model)*

*DEM* atau *Digital Elevation Model* dapat di download pada situs *<https://vertex.daac.asf.alaska.edu/>* dengan resolusi kerapatan pixel 12,5 m. akan tetapi, dalam penelitian ini *DEM* yang dari Alos Palsar akan di modifikasi karena tidak bisa menggambarkan penampang dari sungai yang ditinjau.

3. Data debit sungai yang ditinjau.

Data debit yang digunakan pada penelitian ini berasal dari data BBWS Serayu Opak Yogyakarta pada tahun 2010 di salah satu *AWLR (Automatic Water Level Recording)* yakni *AWLR* Karangsemut dengan data debit maksimum yang tercatat sebesar 83,2 m<sup>3</sup>/s.

## **3.4. Alat Penelitian**

Alat penelitian adalah segala sesuatu yang digunakan peneliti dalam melakukan penelitian sampai hasil akhir penelitian selesai. Adapun alat yang digunakan adalah :

1. Drone

Drone digunakan untuk pengambilan data citra resolusi tinggi yang berupa foto-foto. Drone yang digunakan dalam Tugas Akhir ini adalah drone dengan jenis DJI Mavic Pro.

2. PC/Laptop

PC/Laptop merupakan salah satu alat yang sangat penting dalam penelitian ini. Dalam penelitian ini disarankan untuk menggunakan laptop dengan spesifikasi yang tinggi karena pada saat proses pengolahan foto menggunakan *software* Agisoft Photoscan Pro 1.2.4 tergolong lama. Pada penelitan ini, untuk pengolahan foto hasil drone menggunakan laptop dengan merek Asus dengan spesifikai iCore 7, sedangkan untuk proses pembuatan peta genangan dan analisis peta menggunakan laptop dengn merek HP dengan spesifikasi AMD FADEON GRAPHICS.

3. *Software* yang digunakan.

Pada penelitian ini menggunakan lima macam *software,* yakni 1) *software* untuk pengolahan foto menggunakan *software* Agisoft Photoscan Pro 1.2.4, 2) *software* untuk perbaikan *DEM* menggunkan *software* Global Mapper V.18, sedangkan untuk permodelan dan pembuatan peta genangan, yakni *software* ArcMap 10.1 dengan tambahan *tools* Hec-GeoRAS 10.1 dan menggunakan *software* Hec-RAS 5.0.3.

4. *Software Microsoft Word* 2010

*Software Microsoft Word* 2010 digunakan untuk menuliskan hasil dari penelitian ini.

#### **3.5. Metodologi Penelitian**

Penelitian ini menggunakan metode kualitatif. Dimana semua data diambil langsung dari lapangan, baik data untuk citra resolusi tinggi ataupun kedalaman dari sungai yang ditinjau.

## **3.6. Detail Tahapan Penelitian**

Pada sub bab 3.2. telah dipaparkan tentang tahapan penelitan secara umum dimana telah membahas tentang lima tahapan yang dilakukan peneliti dalam melakukan Tugas Akhir ini. Pada sub bab 3.6. akan dijelaskan secara rinci tentang tahapan penelitian yang telah disebutkan sebelumnya, di antaranya adalah :

#### **3.6.1. Pengambilan dan Pengolahan Data Citra.**

Pengambilan data lapangan untuk Tugas Akhir ini dilakukan di Sungai Kali Opak yang berada di Desa Segoroyoso dan Desa Wonokromo Kecamatan Pleret Kabupaten Bantul, pada hari Senin, 15 Januari 2018 pada pukul 07.00 pagi. Pada pengambilan data, drone terbang dengan ketinggian 150 meter di atas permukaan tanah dengan *overlap* 60% dan mencangkup area sebesar 64 ha dengan durasi terbang kurang lebih dua jam dan jumlah foto yang dihasilkan sebanyak 392 foto.

Untuk jumlah foto yang dihasilkan drone, tergantung dari ketinggian terbang drone dan *overlap* yang dipakai, semakin tinggi drone terbang maka jumlah foto yang dihasilkan semakin sedikit dikarenakan, resolusi yang ditangkap oleh drone kecil, untuk *overlap* drone, semakin tinggi *overlap* yang digunakan maka semakin bagus hasil yang di dapatkan. Metode terbang drone ditentukan sendiri oleh pilot yang mengoperasikan drone tersebut.

Pada penelitian ini drone terbang dengan metode terbang zig-zag dengan sudut terbang 4<sup>0</sup>, dimana drone tersebut mengikuti arah terbang yang telah ditentukan sebelumnya. Langkah-langkah dalam pengambilan data citra resolusi tinggi menggunakan drone serta pengolahan datanya disajikan dalam Gambar 3.3. dimulai dengan menentukan wilayah batasan kerja atau *Area of Interest (AOI),* kemudian ditentukan metode terbang drone, setelah itu didapatkan hasil berupa foto-foto udara yang akan diolah menggunakan *software* Agisoft Photoscan Pro 1.2.4 dengan *output* berupa peta *orthophoto.*

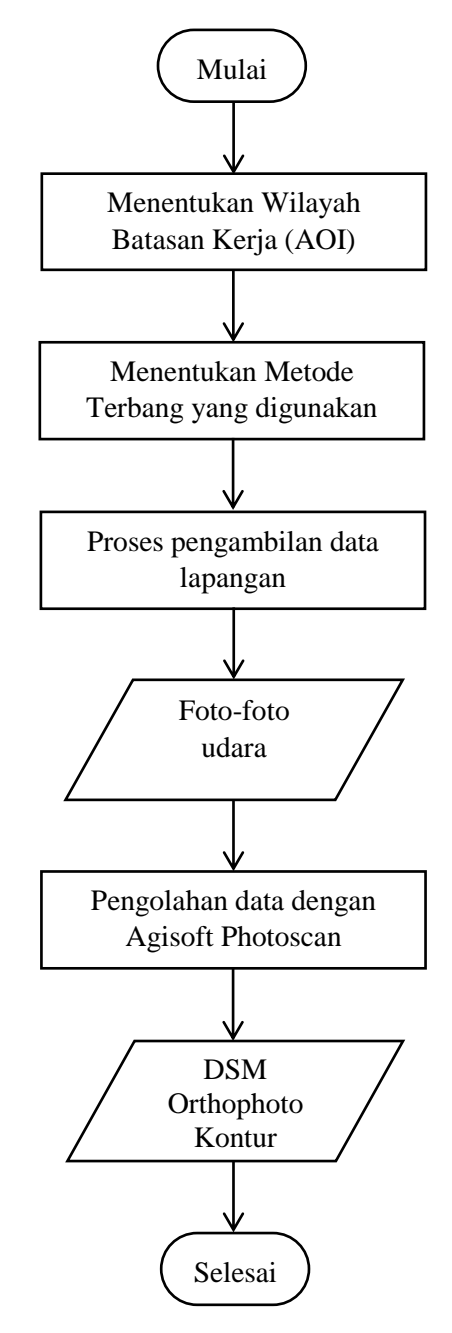

Gambar 3.3. Langkah-langkah Pengambilan dan Pengolahan Data Drone.

Dalam pengambilan data lapangan, drone yang digunakan adalah drone dengan jenis DJI Mavic Pro. Untuk drone DJI Mavic Pro dapat dilihat pada Gambar 3.4 sedangkan untuk spesifikasi dari drone DJI Mavic Pro dapat disimak pada Tabel 3.1.

| Spesifikasi        | Keterangan                   |  |
|--------------------|------------------------------|--|
| Weightt            | $25.9 \text{ oz}$            |  |
| Max Speed          | <b>40 MPH</b>                |  |
| <b>Flight Time</b> | 27 minute                    |  |
| Camera             | $C4K$ , 24 fps, 4K, 30 fps   |  |
| Jarak terbang      | Sampai radius 7 Km           |  |
| Image Max Size     | 4000 x 3000                  |  |
| Photo              | JPEG, DNG                    |  |
| Video              | MP4, MOV, (MPEG-4 AVC/H.264) |  |

Tabel 3.1. Spesifikasi Drone DJI Mavic Pro.

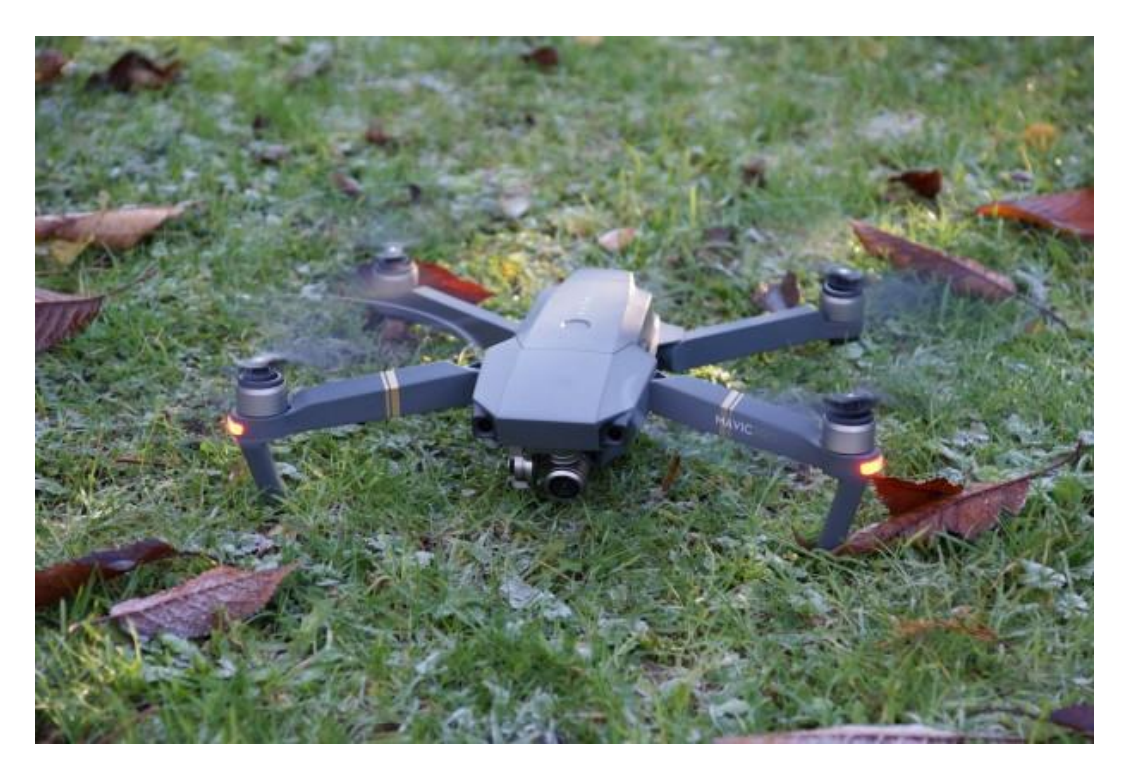

Gambar 3.4. Drone DJI Mavic Pro.

Proses pengumpulan data menggunakan drone menjadi lebih mudah (Tejada dkk., 2014). Meskipun pengambilan data menggunakan drone terbilang mudah akan tetapi teknologi drone memiliki kekurangn tersendiri, salah satunya adalah tidak bisa mengambil data untuk kedalaman sungai yang masih ada airnya, dikarenakan drone tidak dilengkapi dengan inframerah seperti halnya lidar.

Pengolahan data berupa foto-foto udara yang dihasilkan dari pengukuran lapangan dengan menggunakan drone dapat diolah dengan program Agisoft Photoscan Pro 1.2.4. salah satu *output* atau keluaran dari program Agisoft Photoscan pro 1.2.4 dalam penelitian ini adalah *orthophoto* atau *orthomosaic*, yang digunakan untuk proses digitasi sungai serta sebagai peta dasar *(layer)* dalam pembuatan peta genangan yang terkini di lokasi yang ditinjau. Hasil dari program Agisoft Photoscan Pro 1.2.4 berupa *orthophoto* disajikan dalam Gambar 3.5.

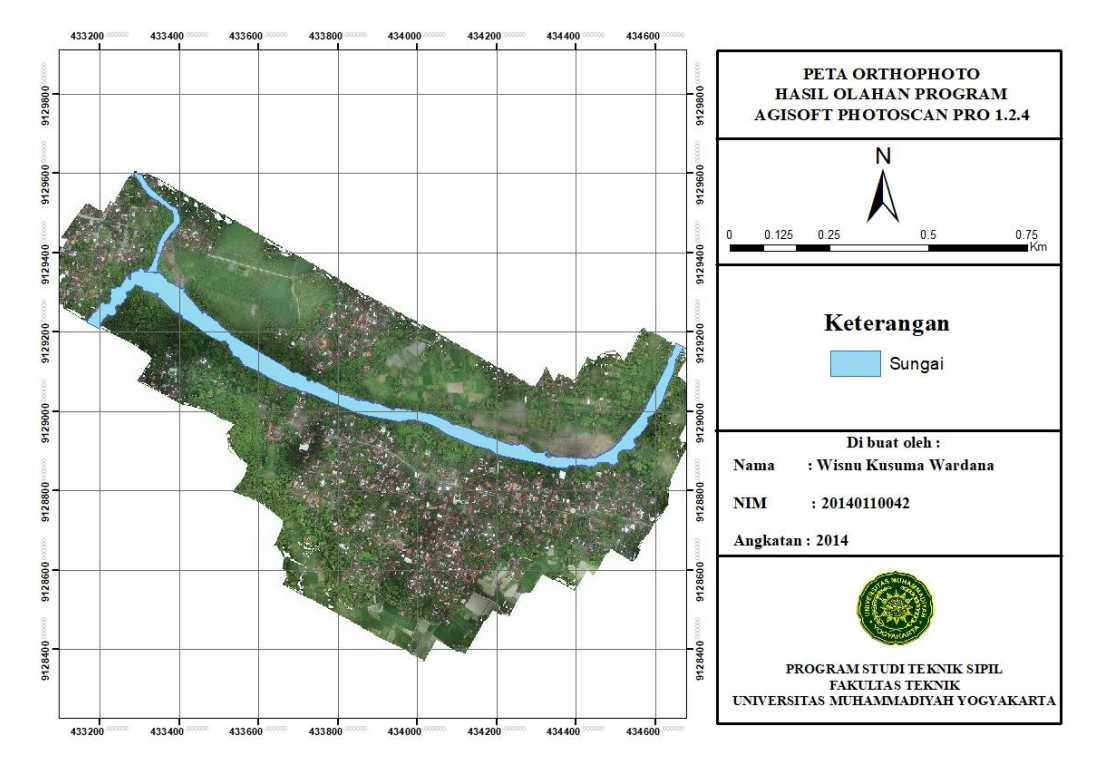

Gambar 3.5. Peta *Orthophoto* Hasil Olahan Program Agisoft Photoscan.

#### **3.6.2. Pengambilan dan Perbaikan Data** *DEM*

Untuk pemodelan banjir maka data spasial yang perlu dipersiapkan sebagai data dasar adalah data *Digital Elevation Model (DEM)* (Cahyono dkk., 2015). Data *DEM* yang dimaksud adalah data *DEM* yang memiliki kerapatan dan ketelitian yang maksimal. Untuk mendapatkan data *DEM* dapat di *download* pada situs *<https://vertex.daac.asf.alaska.edu/>* berupa data *DEM* yang berasal dari *DEM* Alos Palsar dengan kerapatan data atau resolusi data 12,5 meter. Tahapan untuk mendapatkan *DEM* Alos Palsar serta proses perbaikan *DEM* Alos Palsar telah disajikan pada Gambar 3.6. Sebelum

mendapatkan data *DEM* dari Alos Palsar terlebih dahulu harus memiliki *user name* dan *password.* 

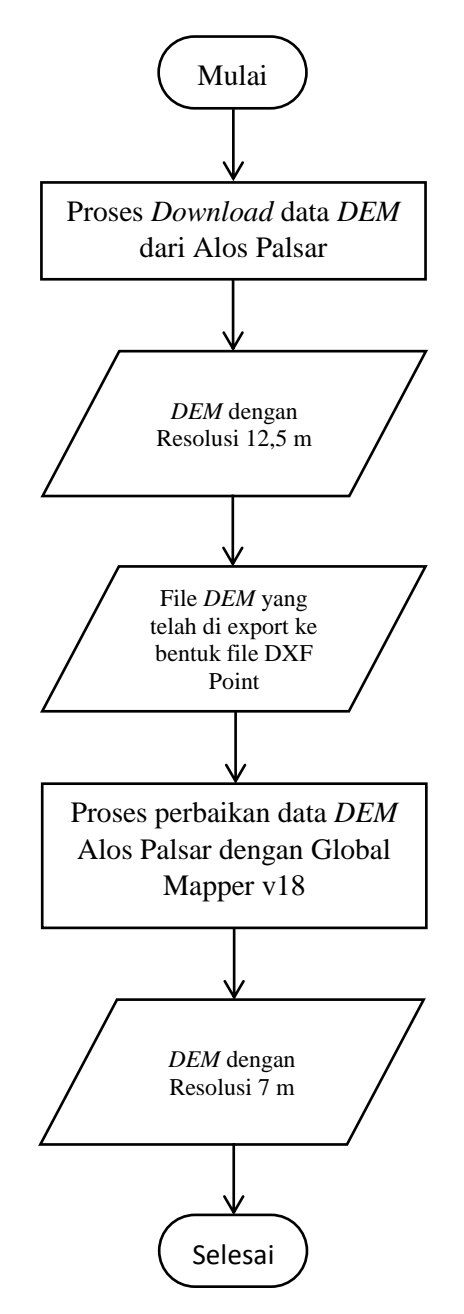

Gambar 3.6. Tahapan Mendapatkan dan Perbaikan *DEM* Alos Palsar.

*DEM* Alos Palsar merupakan *DEM* gratis yang memiliki kerapatan *pixel*  atau memiliki resolusi sampai dengan 12,5 m. Akan tetapi data *DEM* tersebut tidak bisa digunakan langsung untuk memodelkan banjir luapan sungai, dikarenakan tidak mampu untuk menggambarkan penampang dari sungai yang ditinjau, dimana sungai yang ditinjau rata-rata memiliki lebar 39 m. Upaya dalam melakukan perbaikan data *DEM* perlu dilakukan supaya bisa digunakan sebagai data dasar pemodelan banjir luapan sungai.

Data *DEM* yang berasal dari Alos Palsar dapat dilihat pada Gambar 3.7. dimana *DEM* tersebut belum mempresentasikan penampang dari sungai, serta letak dari sungai yang ditinjau pada Tugas Akhir ini tidak terlihat dalam DEM Alos Palsar, sehingga perlu dilakukan digitasi sungai dari data *orthomosaic*  hasil olahan program Agisoft Photoscan Pro 1.2.4.

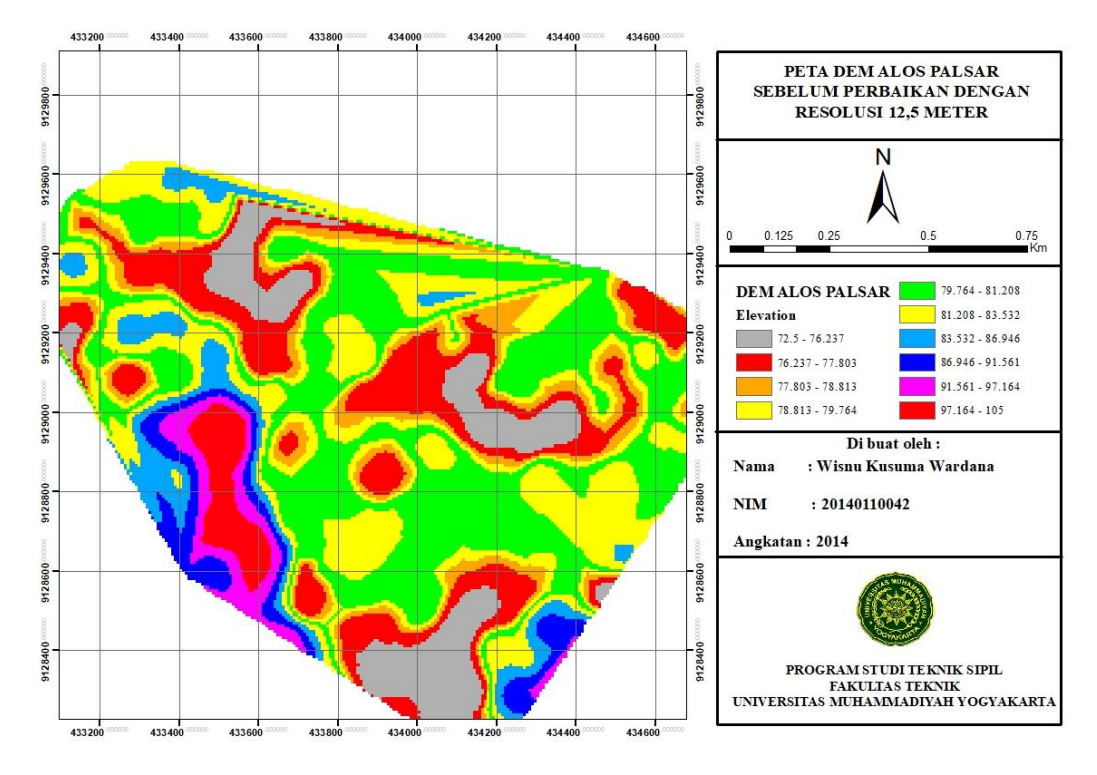

Gambar 3.7. *DEM* Alos Palsar Sebelum Perbaikan.

Berbagai upaya dapat dilakukan dalam perbaikan *DEM* itu sendiri. Salah satu cara yang dapat dilakukan untuk memperbaiki *DEM* adalah dengan menggunakan program Global Mapper v.18. Untuk detail tentang perbaikan *DEM* menggunakan Global Mapper telah disajikan dalam lampiran tentang langkah-langkah perbaikan *DEM* Alos Palsar Menggunakan *Software* Global Mapper v.18.

Data *Digitial Elevation Model (DEM)* yang berasal dari Alos Palsar yang pada awalnya memiliki resolusi 12,5 m diperbaiki menjadi data *Digital Elevation Model (DEM)* dengan resolusi 7 m. Ketika melakukan proses *export*  data *DEM* kedalam data *DXF Point Files* untuk pembuatan *DEM* baru,

disarankan untuk *space* antara jarak antara x dan y minimal setengah dari ukuran resolusi sebelumnya, pada Tugas Akhir ini, data *DEM* Alos Palsar di *export* dengan ukuran *space* jarak x dan y sebesar 7 m, sehingga data yang terbentuk adalah *DEM* dengan resolusi 7m. Untuk hasil *Digital Elevation Model (DEM)* yang telah diperbaiki pada program Global Mapper v.18 dapat dilihat pada Gambar 3.8. dimana data *Digital Elevation Model (DEM)* tersebut telah menampilkan area sungai yang ditinjau dan sudah bisa digunakan sebagai data dasar dalam pemodelan banjir luapan sungai dimana data *Digital Elevation Model (DEM)* tersebut sudah mempresentasikan penampang dari sungai yang ditinjau.

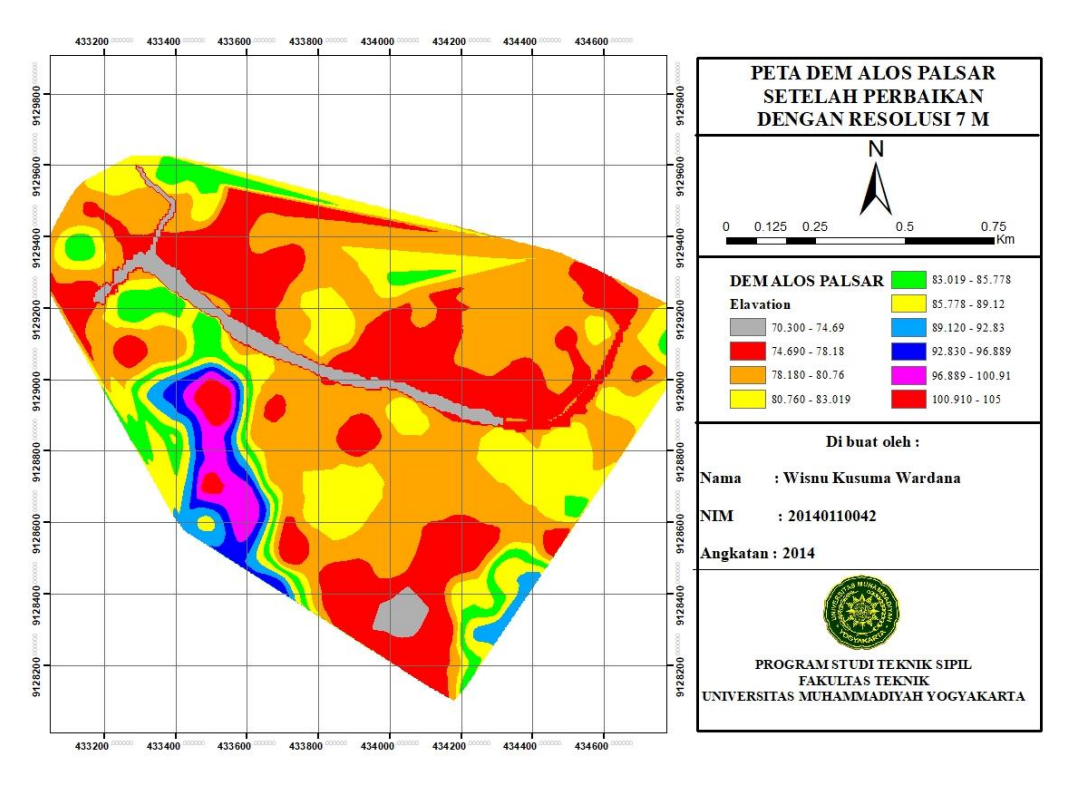

Gambar 3.8. *DEM* Alos Palsar Setelah Perbaikan.

#### **3.6.3. Pemodelan** *Geometry* **Sungai Dengan** *Software* **ArcMap 10.1**

Salah satu *input* terpenting dalam pemodelan banjir luapan sungai adalah *geometry* dari sungai yang ditinjau. Untuk mendapatkan *geometry* sungai sebagai bahan *input* dalam *software* Hec-RAS 5.0.3 ada berbagai macam cara yang dapat dilakukan, baik dengan memasukan langsung penampang dari sungai berdasarkan hasil ukur lapangan atau membuat penampang dari *DEM* teliti. Pembuatan *geometry* sungai dilakukan pada program ArcGIS 10.1. Dalam pembuatan *geometry* sungai dilakukan dengan bantuan *tools* Hec-GeoRAS 10.1 yang ada pada program ArcGIS 10.1 yang telah di instal sebelumnya. Tahapan untuk pembuatan *geometry* sungai pada program ArcGIS 10.1 disajikan dalam Gambar 3.9.

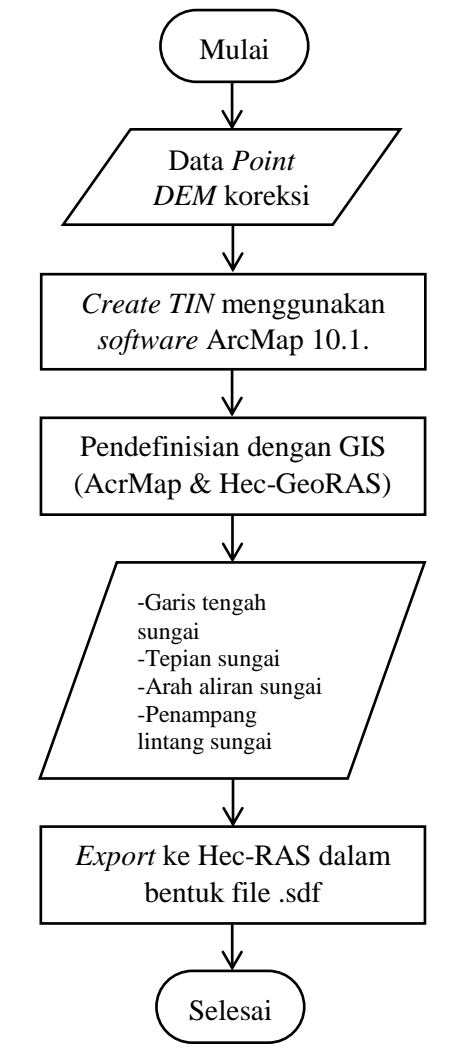

Gambar 3.9. Tahapan Pemodelan *Geometry* Sungai pada ArcGIS 10.1.

Salah satu bentuk data yang dibutuhkan dalam pembuatan *geometry* sungai adalah data berupa data *TIN*. Proses pembuatan data *TIN* telah disajikan dalam lampiran tentang langkah-langkah pembuatan data *TIN* menggunakan *software* ArcGIS 10.1 (ArcMap). Untuk data *TIN* dapat dilihat pada Gambar 3.10. Proses pembuatan *geometry* sungai menggunakan program ArcMap 10.1 telah dipaparkan dalam lampiran langkah-langkah pembuatan *geometry* sungai pada program ArcGIS 10.1 dengan *tools* Hec-GeoRAS 10.1.

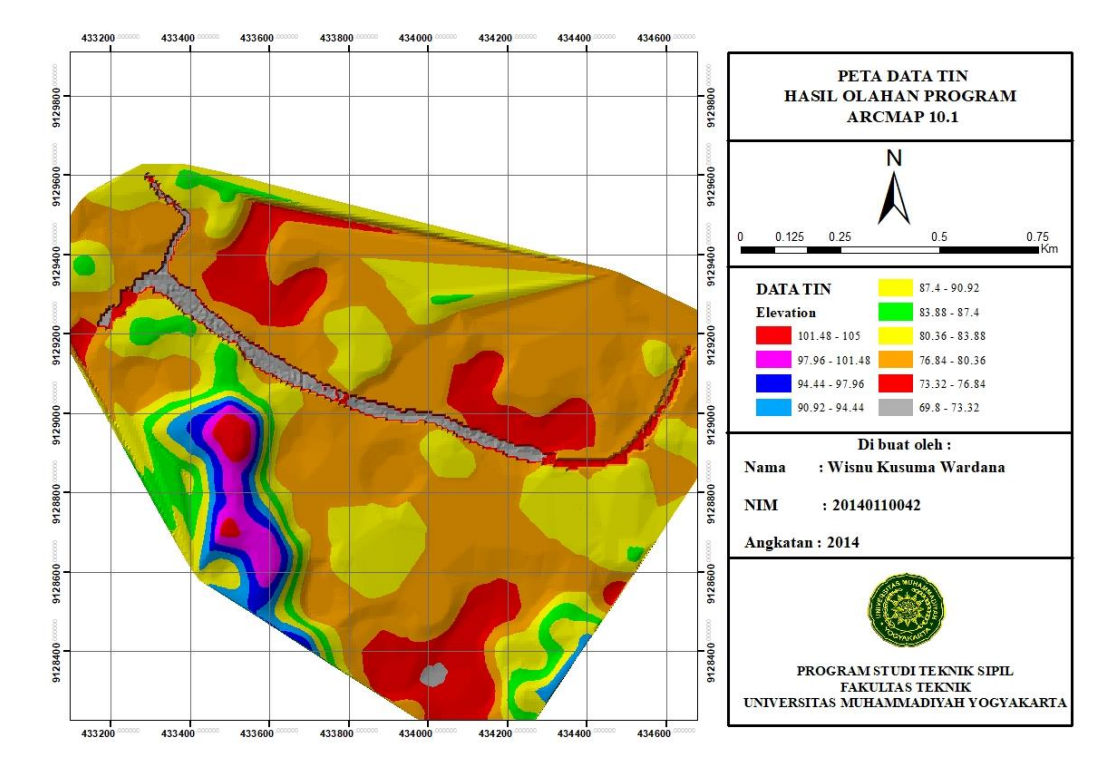

Hasil dari *geometry* sungai dalam program ArcMap 10.1 disajikan dalam Gambar 3.11.

Gambar 3.10. Data TIN Hasil Olahan ArcMap 10.1.

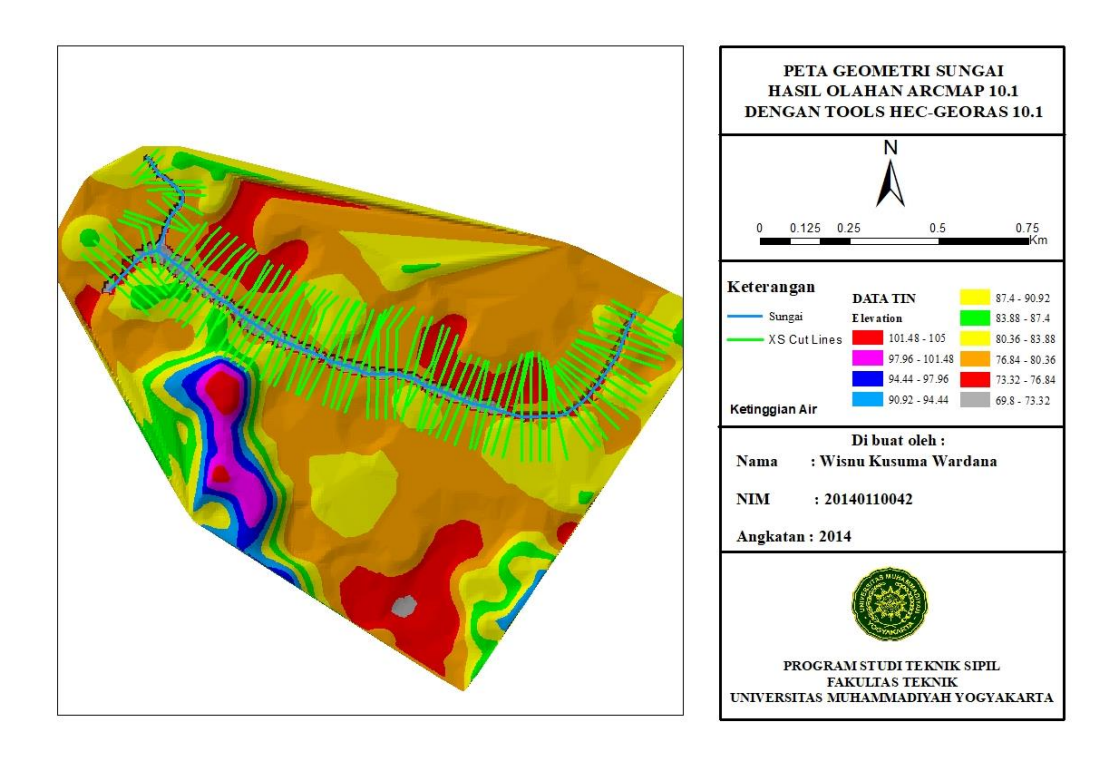

Gambar 3.11. Hasil Akhir Geometri Sungai Hasil Olahan ArcMap 10.1.

#### **3.6.4. Pemodelan Hidraulika**

Sebelum pembuatan peta genangan atau banjir luapan dari sungai, terlebih dahulu melakukan pemodelan hidraulika yakni pemodelan aliran yang terjadi di sungai tersebut. Dalam pemodelan hidraulika data-data yang diperlukan antara lain, 1) data *geometry* dari sungai, 2) data debit untuk pemodelan aliran, 3) angka *manning* atau kekasaran dari saluran itu sendiri.

Data *geometry* telah didapatkan dari program ArcMap 10.1 dengan bantuan *tools* Hec-GeoRAS 10.1. *Export* data *geometry* sungai dari ArcGIS 10.1 tersebut berbentuk *file* .sdf, dimana *geometry* tersebut dimunculkan melalui *import geometry from GIS format.* Untuk proses *import geometry* data dari ArcGIS 10.1 kedalam program Hec-RAS 5.0.3 dapat dilihat pada lampiran yang telah dipaparkan tentang langkah-langkah pemodelan hidraulika menggunakan *software* Hec-RAS 5.0.3 dengan *input geometry* dari ArcGIS 10.1. Data *geometry* hasil olahan dari program ArcMap 10.1 dapat dilihat pada Gambar 3.12. sedangkan untuk tahapan-tahapan simulasi pemodelan banjir dengan program Hec-RAS 5.0.3 telah disajikan dalam Gambar 3.13.

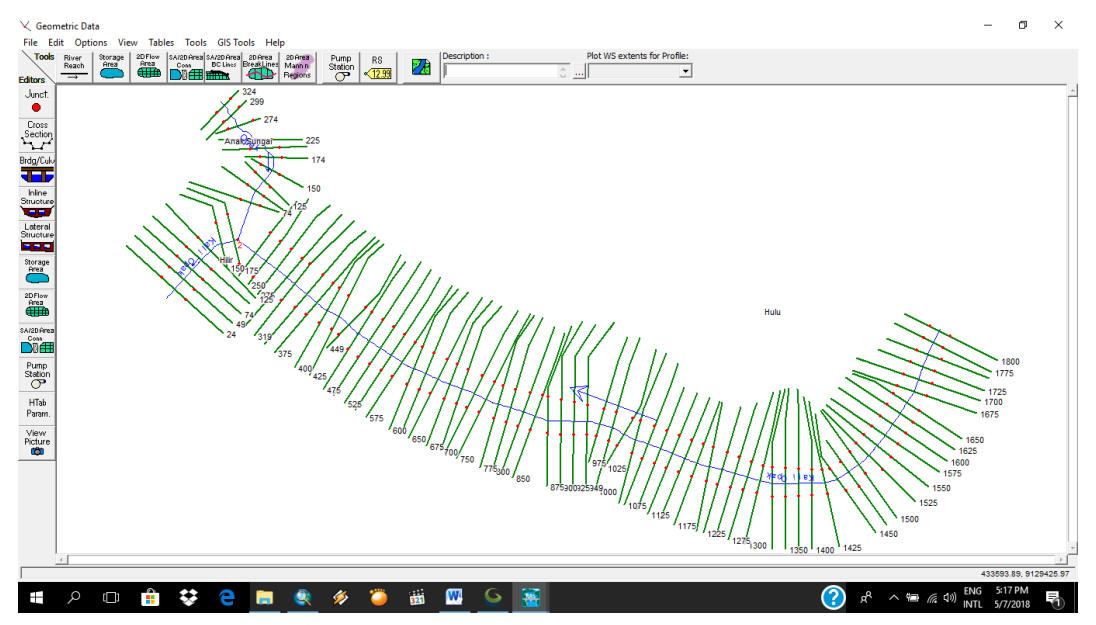

Gambar 3.12. *Geometry* Hasil *Import* dari ArcGIS.

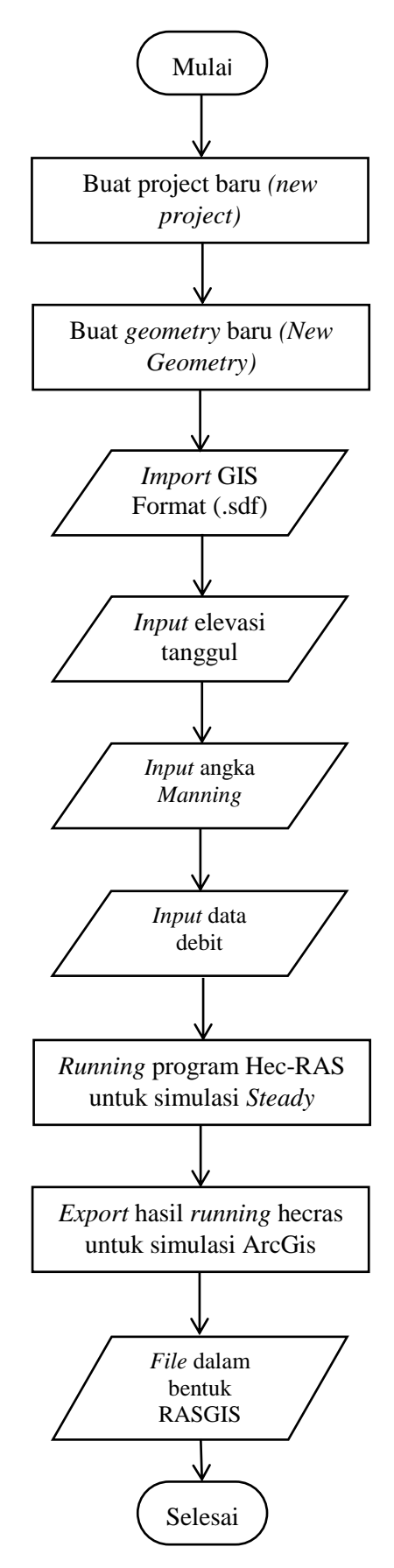

Gambar 3.13. Tahapan Pemodelan Hidraulika pada Program Hec-RAS 5.0.3.

Data debit yang digunakan adalah debit *steady* yang nilainya berasal dari nilai debit maksimum pada Sungai Kali Opak di tahun 2010 yang tercatat di *AWLR* Karangsemut. Selain memasukan debit, salah satu *input* yang perlu diperhatikan dalam pemodelan hidraulika adalah nilai kekasaran saluran atau *manning*. Sungai Kali Opak untuk penelitian ini menggunakan nilai kekasaran saluran atau *manning* sebesar 0,035, dikarenakan Sungai Kali Opak berkelok dengan landai dan berumput. Angka kekasaran *Manning* di sajikan dalam Tabel 3.2.

| Saluran                    | Keterangan                              | n Manning       |
|----------------------------|-----------------------------------------|-----------------|
| Tanah                      | Lurus, baru, seragam, landai dan bersih | 0.016-0.033     |
|                            | Berkelok, landai dan berumput           | $0.023 - 0.040$ |
|                            | Tidak terawat dan kotor                 | $0.050 - 0.140$ |
|                            | Tanah berbatu, kasar dan tidak teratur  | $0.035 - 0.045$ |
| Pasangan                   | Batu kosong                             | $0.023 - 0.035$ |
|                            | Pasangan batu belah                     | 0.017-0.030     |
| <b>Beton</b>               | Halus, sambungan baik dan rata          | 0.014-0.018     |
|                            | Kurang halus dan sambungan kurang rata  | 0.018-0.030     |
| Sumber : Triatmodio (2008) |                                         |                 |

Tabel 3.2. Angka *Manning*.

er : Triatmodjo (2008*)*.

Untuk lebih detail mengenai langkah-langkah pemodelan hidraulika menggunakan program Hec-RAS 5.0.3 telah disajikan dalam lampiran Langkah-langkah pemodelan hidraulika menggunakan *software* Hec-RAS 5.0.3. dengan *input geometry* dari program ArcGIS 10.1. Hasil dari pemodelan Hec-RAS selanjutnya di implementasikan dalam program ArcGIS 10.1.

#### **3.6.5. Pembuatan Peta Genangan**

Peta genangan dalam penelitian ini terbentuk dari air yang tidak bisa tertampung oleh badan sungai atau banjir luapan sungai. Peta genangan ini berdasarkan dari hasil *running* pada pemodelan hidraulika. Pembuatan peta genangan dilakukan pada program ArcMap 10.1. Tahapan dalam pembuatan peta genangan telah dipaparkan pada Gambar 3.14.

Untuk detail tentang pembuatan peta genangan telah dipaparkan dalam lampiran tentang langkah-langkah pembuatan peta genangan pada program ArcGIS 10.1. Peta genangan dengan kedalaman air dapat dilihat pada Gambar 3.15. dimana kedalaman air berdasarkan hasil dari simulasi pemodelan hidraulika pada program Hec-RAS 5.0.3. Peta kedalaman air yang dihasilkan berdasarkan dari simulasi banjir pada program Hec-RAS 5.0.3, sehingga area yang terkena banjir luapan didasarkan pada hasil simulasi akibat banjir luapan pada program Hec-RAS 5.0.3.

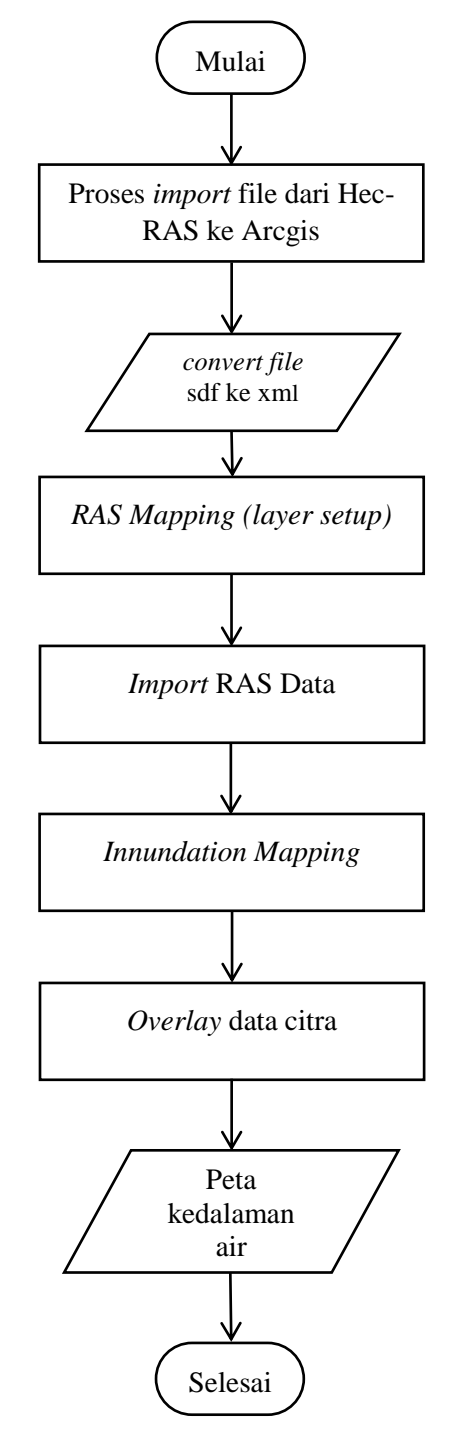

Gambar 3.12. Tahapan Pembuatan Peta Genangan.

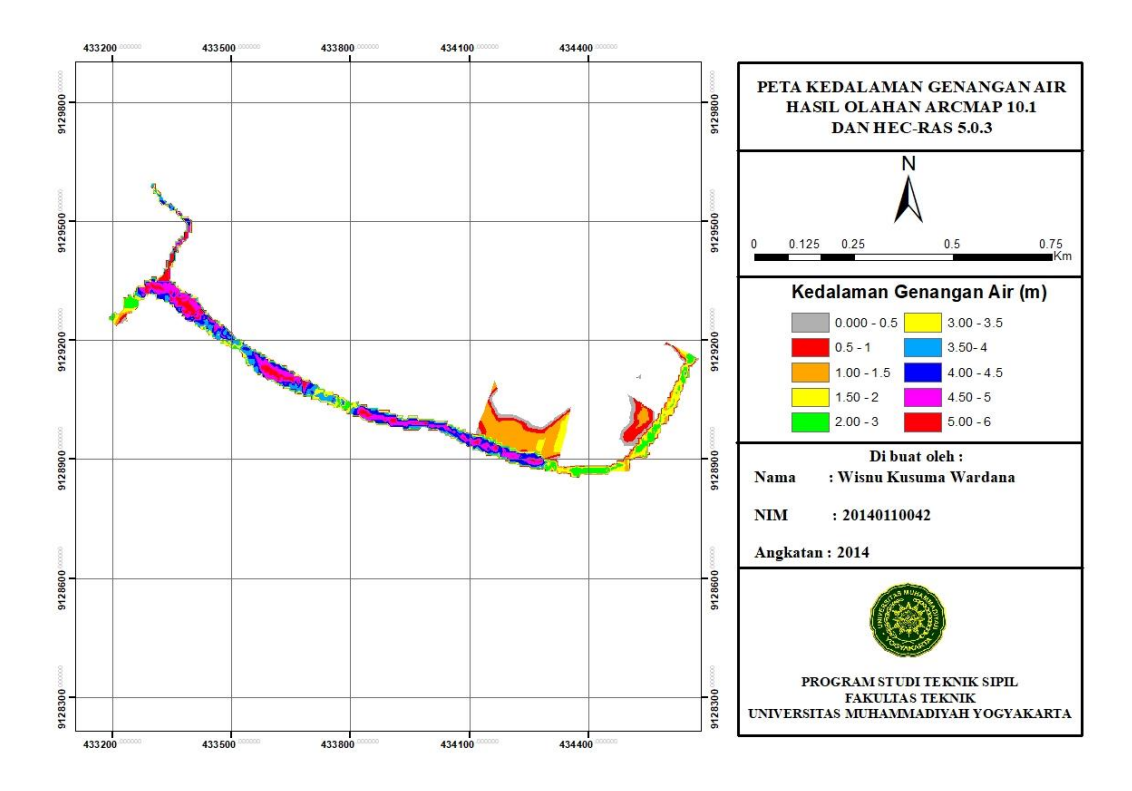

Gambar 3.15. Peta Kedalaman Genangan Air.

# **3.7. Kendala-kendala Penelitian**

Setiap penelitian pasti mengalami kendala-kendala, begitupun penelitian ini. Kendala-kendala yang dialami pada saat penelitian dari mulai pengambilan data sampai dengan hasil akhir antara lain :

- 1. Pada saat pengambilan data menggunakan drone, angin di area studi tergolong kencang sehingga sangat beresiko untuk menerbangkan drone.
- 2. Pengambilan data lapangan untuk kedalaman sungai, dikarenakan cara yang digunakan sangat sederhana dan beresiko.
- 3. Mendapatkan data *DEM* dengan ketelitian yang bagus.
- 4. Data debit banjir sungai.